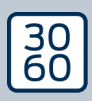

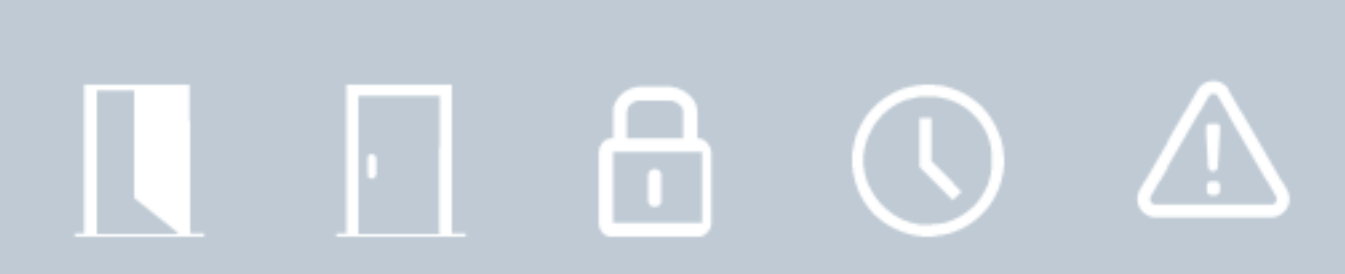

# Smart.Surveil

Manuale 12.12.2023

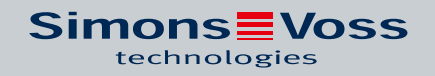

# Sommario

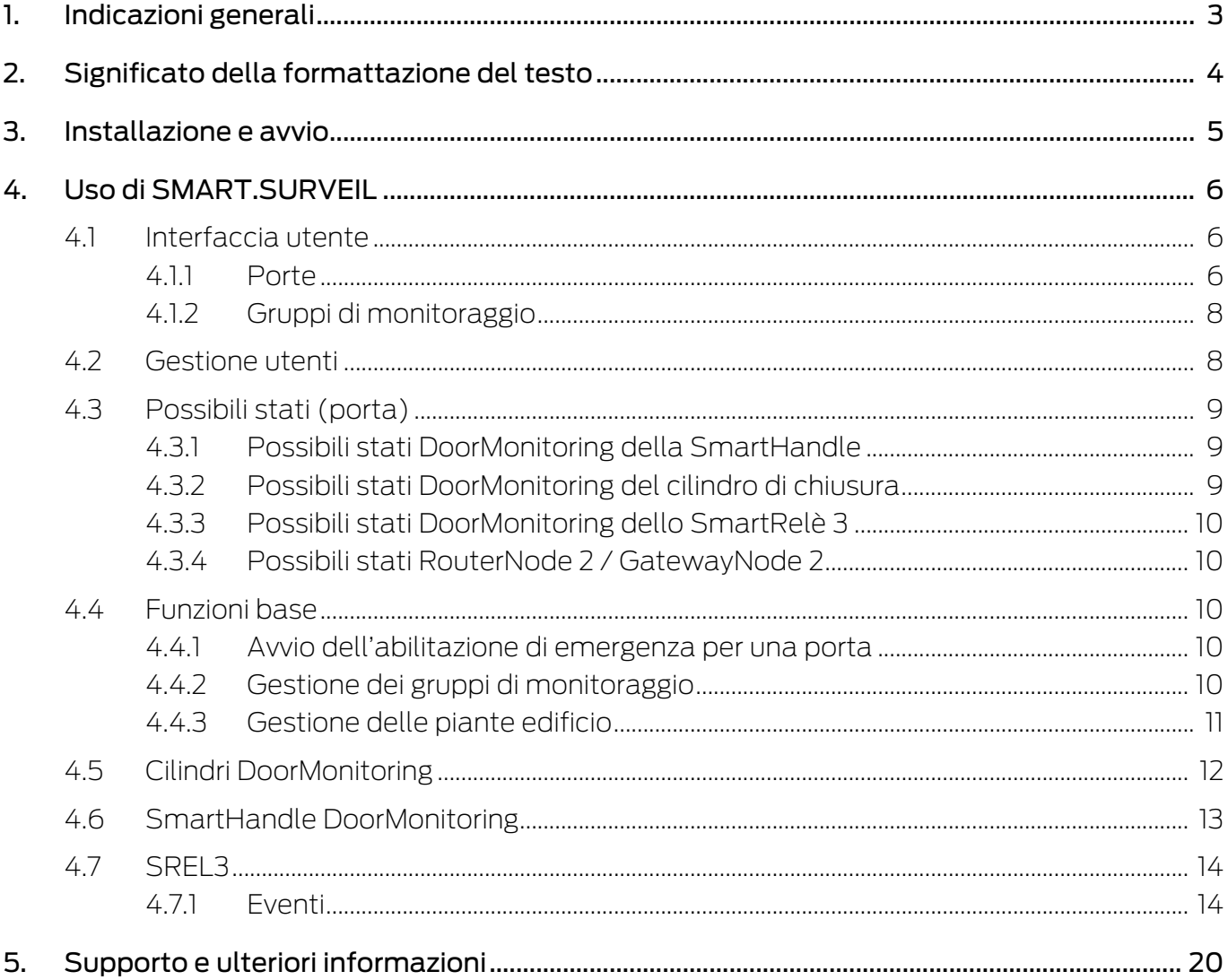

### <span id="page-2-0"></span>1. Indicazioni generali

SMART.SURVEIL è un programma di monitoraggio a sé stante che può essere utilizzato anche sui PC privi di software LSM. SMART.SURVEIL offre le seguenti funzioni:

- **H** Monitoraggio degli stati di tutte le chiusure DoorMonitoring.
- Raggruppamento delle chiusure DoorMonitoring in gruppi di monitoraggio per una migliore visibilità.
- Esecuzione di azioni (apertura remota, disattivazione, abilitazione di emergenza ecc.).
- Caricare la pianta dell'edificio in SMART.SURVEIL per una panoramica ancora più precisa.

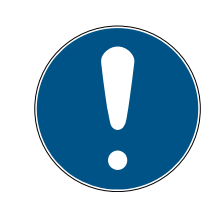

### **NOTA**

SMART.SURVEIL presuppone l'esistenza di un impianto di chiusura collegato in rete tramite WaveNet e dotato di chiusure DoorMonitoring. Il computer sul quale è installato SMART.SURVEIL deve avere accesso all'impianto di chiusura via rete.

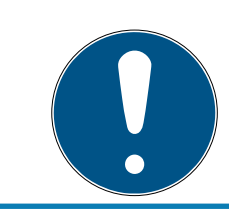

### **NOTA**

Se si utilizza l'LSM BASIC, installare ed eseguire anche il Commnode Server.

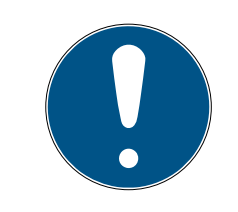

### **NOTA**

I requisiti di sistema sono analoghi a quelli previsti per LSM BASIC; vedere Requisiti di sistema. Se si utilizza LSM BASIC, è necessario registrare un modulo di rete.

# <span id="page-3-0"></span>2. Significato della formattazione del testo

Questa documentazione utilizza la formattazione del testo e gli elementi di progettazione per facilitare la comprensione. La tabella spiega il significato delle possibili formattazione del testo:

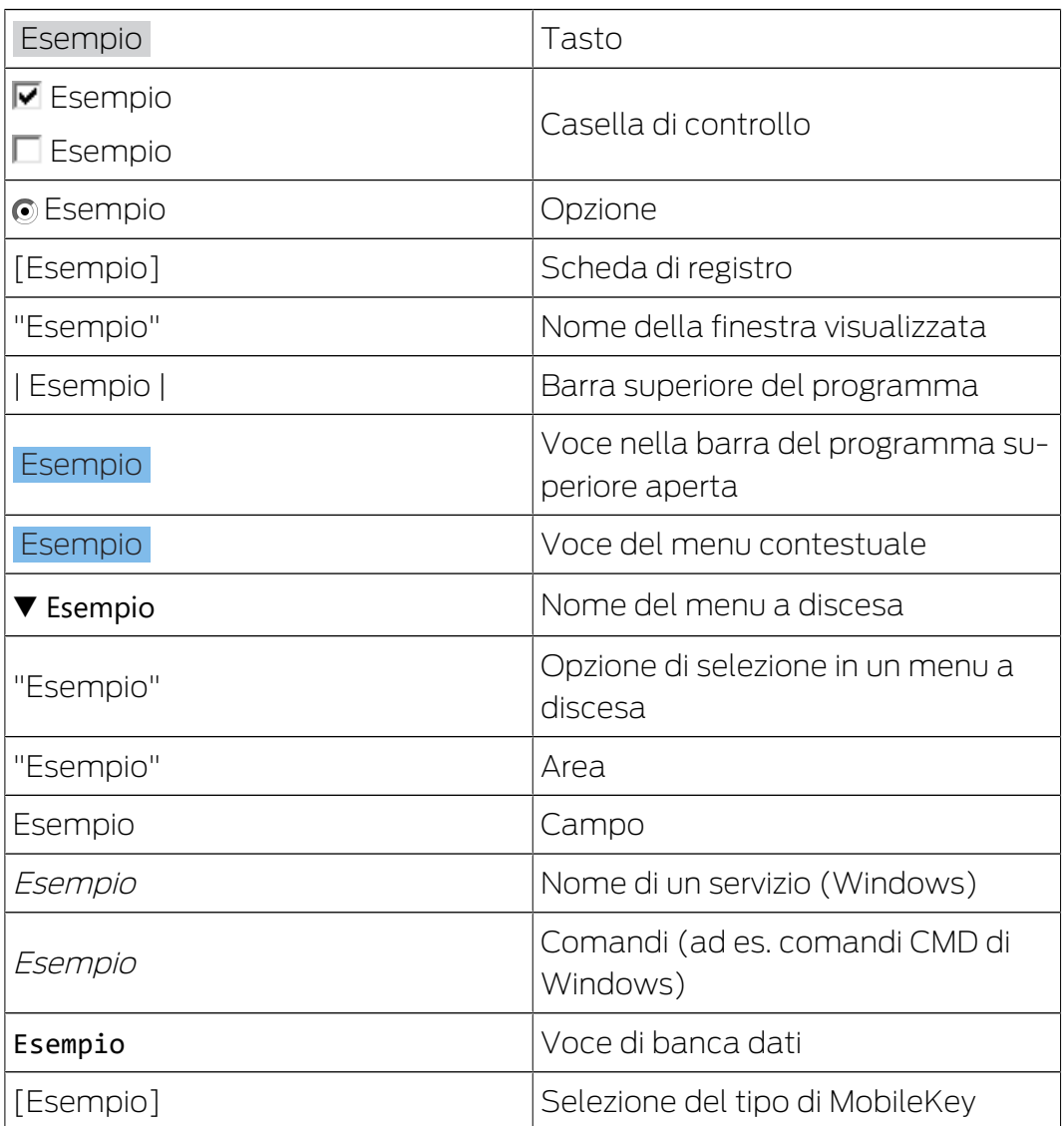

### <span id="page-4-0"></span>3. Installazione e avvio

Per installare SMART.SURVEIL, eseguire il file di installazione e seguire le istruzioni.

Per collegarsi a un impianto di chiusura, eseguire i seguenti passi:

- ü Esiste già un impianto di chiusura SimonsVoss con chiusure DoorMonitoring collegate in rete tramite WaveNet.
- ü LSM BASIC: Il PC sul quale viene eseguito SMART.SURVEIL è lo stesso in cui è installato LSM BASIC (compreso il modulo di rete).
- $\checkmark$  LSM BUSINESS: Il computer sul quale viene utilizzato SMART.SURVEIL ha accesso in lettura al database dell'impianto di chiusura.
- 1. Avviare l'applicazione SMART.SURVEIL.
- 2. Copiare il percorso del progetto nel file lsmdb.add; ad es. [... \]sv\_db\lsmdb.add. Il percorso è indicato nella pagina di login del software LSM alla voce "Setup" nel campo "Origine dati". (Solo LSM BUSI-NESS)
- 3. Inserire un nome utente autorizzato; ad es. "Admin".
- 4. Inserire la rispettiva password utente.
- 5. Con il pulsante OK eseguire il login all'impianto di chiusura con SMART.SURVEIL.

# <span id="page-5-0"></span>4. Uso di SMART.SURVEIL

### 4.1 Interfaccia utente

<span id="page-5-1"></span>SMART.SURVEIL è suddiviso in due viste:

### **:** Porte

Questa vista mostra le porte nel loro stato corrente. Da questa vista è possibile scegliere una o più porte per eseguire un'azione, ad es. "Apertura remota". Le porte saranno visualizzate in base alla selezione del "Gruppo di monitoraggio attivo".

### **B** Gruppi di monitoraggio

In questa vista si possono riunire singole chiusure DoorMonitoring in gruppi di monitoraggio. Tramite determinati stati nominali è possibile verificare velocemente se tutte le chiusure di un gruppo presentano lo stato nominale desiderato.

### 4.1.1 Porte

<span id="page-5-2"></span>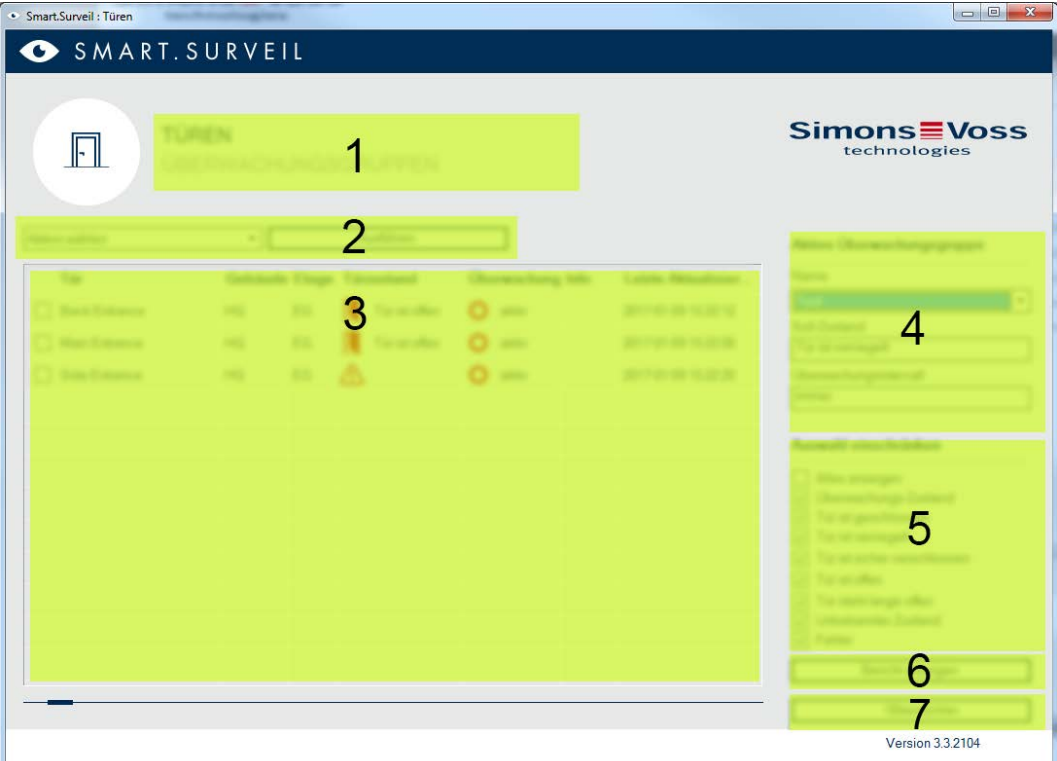

La vista "Porte" è il punto di partenza centrale in SMART.SURVEIL:

1. Selezione della vista. Qui è possibile alternare fra le viste "Porte" e "Gruppi di monitoraggio" di SMART.SURVEI.

- 2. Menu azioni. In determinate porte si possono selezionare ed eseguire azioni (la scelta può variare a seconda dei diritti utente; vedere [Gestione](#page-7-1) utenti  $\left(\triangleright 8\right)$ . Se è presente una pianta dell'edificio, è possibile associare e avviare azioni anche con quest'ultimo.
	- Attiva: Attiva le chiusure disattivate.
	- Disattiva: Disattiva le chiusure attive.
	- Resetta errori DM: stato errore, resetta l'effrazione o la manipolazione al cilindro DoorMonitoring.
	- Leggi DoorMonitoring: Legge lo stato DoorMonitoring.
	- Apertura remota: Esegue un'apertura remota.
	- Abilitazione di emergenza: Accoppia la chiusura in modo permanente.
	- Termina abilitazione di emergenza: Termina l'abilitazione di emergenza e reimposta le chiusure nello stato operativo normale.
- 3. In questo campo vengono mostrate tutte le chiusure collegate in rete del piano di chiusura nello stato iniziale. Le porte saranno visualizzate in base alla selezione del "Gruppo di monitoraggio attivo" (4).
- 4. Gruppo di monitoraggio attivo: Selezionando un gruppo di monitoraggio già creato verranno mostrate solo le chiusure appartenenti al gruppo di monitoraggio.
- 5. Filtro: L'elenco delle chiusure può essere filtrato singolarmente.
- 6. Mostra report: Viene creato un report di tutte le chiusure visualizzate con i rispettivi stati correnti.
- 7. Impostazioni: qui si possono eseguire impostazioni sulla protezione in scrittura (ad es. *attivazione della modifica*) e input LockNode.

### 4.1.2 Gruppi di monitoraggio

<span id="page-7-0"></span>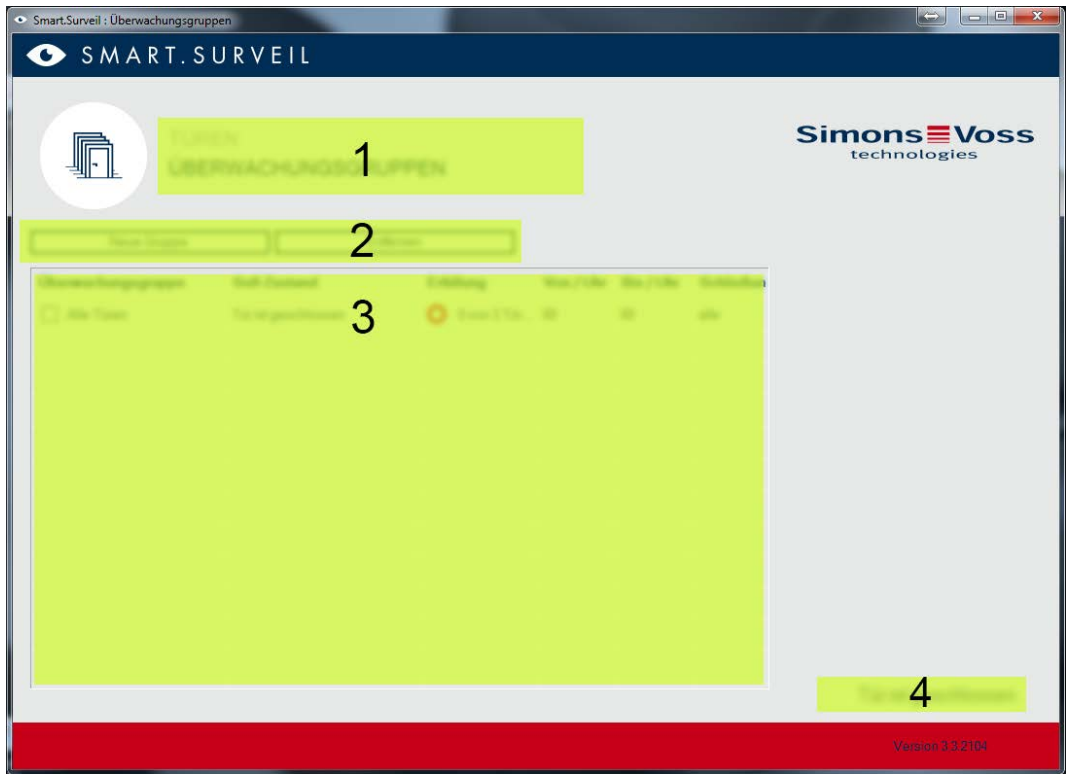

- 1. Selezione della vista. Qui è possibile alternare fra le viste "Porte" e "Gruppi di monitoraggio" di SMART.SURVEI.
- 2. Azioni di gruppo: Qui si possono creare nuovi gruppi o rimuovere i gruppi selezionati. Per modificare un gruppo, va attivata la casella di controllo "Modifica righe attivata".
- 3. Gruppi di monitoraggio: In questo campo sono visualizzati tutti i gruppi di monitoraggio.
- 4. Modifica attivata: i gruppi di monitoraggio possono essere modificati solo se è attiva questa opzione. Questa funzione serve a evitare modifiche accidentali.

### 4.2 Gestione utenti

<span id="page-7-1"></span>SMART.SURVEIL accede direttamente al database dell'impianto di chiusura. Pertanto è necessario poter limitare i diritti e le funzioni.

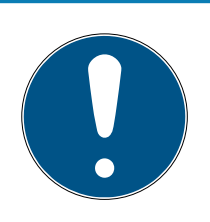

### **NOTA**

I diritti sono gestiti nel software LSM. I capitoli seguenti descrivono l'uso della gestione diritti nell'LSM BUSINESS.

Procedura di base:Gestione utenti

Interfaccia utente LSM "Utenti": Utenti

Interfaccia utente LSM "Gruppo utenti": Gruppo utenti

In LSM BASIC la procedura è analoga; qui si possono effettuare limitazioni solo all'utente "AdminAL" .

Quando si esegue il login a SMART.SURVEIL, vengono caricati tutti i diritti tramite il nome utente e l'interfaccia utente viene adattata conseguentemente. Nell'assegnare i diritti, tenere presente quanto segue:

- In SMART.SURVEIL l'utente può visualizzare solo le chiusure DoorMonitoring collegate in rete che si trovano in un settore per il quale è autorizzato.
- Per l'uso di SMART.SURVEIL l'utente necessita almeno del ruolo "Modifica chiusure e settori". Con questa autorizzazione, l'utente SMART.SURVEIL può visualizzare solo gli stati DoorMonitoring.
- Se l'utente deve avere la possibilità di eseguire azioni con SMART.SURVEIL, è richiesto anche il ruolo "Apertura di emergenza". Se l'utente possiede questa autorizzazione, può eseguire tutte le azioni (Attivazione, Disattivazione, Lettura DoorMonitoring, Apertura remota, Abilitazione di emergenza e Termina abilitazione di emergenza).

### 4.3 Possibili stati (porta)

<span id="page-8-0"></span>Gli stati visualizzati dipendono dai componenti.

#### 4.3.1 Possibili stati DoorMonitoring della SmartHandle

- <span id="page-8-1"></span>**Porta aperta/chiusa**
- $\blacksquare$  Porta aperta troppo a lungo
- **Bloccata (solo per chiusure autobloccanti)**
- Maniglia premuta/non premuta

#### 4.3.2 Possibili stati DoorMonitoring del cilindro di chiusura

- <span id="page-8-2"></span>**:** Porta aperta/chiusa
- Porta bloccata
- Porta bloccata con sicurezza
- **Porta aperta troppo a lungo**
- $\blacksquare$  Vite di fissaggio manipolata

### 4.3.3 Possibili stati DoorMonitoring dello SmartRelè 3

- <span id="page-9-0"></span>Input 1 attivo/non attivo
- Input 2 attivo/non attivo
- **II** Input 3 attivo/non attivo
- **Riconoscimento sabotaggi**

#### 4.3.4 Possibili stati RouterNode 2 / GatewayNode 2

<span id="page-9-1"></span>Input attivo/non attivo/non attivo

#### 4.4 Funzioni base

<span id="page-9-2"></span>Per eseguire tutte le funzioni base di SMART.SURVEIL sono necessari i seguenti requisiti:

- **E** SMART.SURVEIL può essere avviato senza errori e collegato a un progetto.
- Nel software LSM tutte le chiusure sono state create correttamente.
- **T** Tutte le chiusure sono collegate correttamente tramite la rete radio WaveNet.
- L'utente che ha eseguito il login possiede tutti i diritti necessari.

#### 4.4.1 Avvio dell'abilitazione di emergenza per una porta

- <span id="page-9-3"></span>1. Avviare SMART.SURVEIL con la vista "Porte".
- 2. Selezionare la porta desiderata attivando la casella di controllo della porta. (se la porta non compare nell'elenco: assicurarsi che sia stato selezionato il "Gruppo di monitoraggio attivo" giusto. In caso di dubbi, si può selezionare il gruppo di monitoraggio predefinito "Tutte le porte").
- 3. Selezionare l'azione "Disattivazione d'emergenza".
- <span id="page-9-4"></span>4. Eseguire l'azione azionando il pulsante Esegui .

#### 4.4.2 Gestione dei gruppi di monitoraggio

- 4.4.2.1 Creazione di un proprio gruppo di monitoraggio
	- 1. Passare alla vista "Gruppi di monitoraggio".
	- 2. Attivare la casella di controllo  $\blacksquare$  Modifica attivata.
	- 3. Con il pulsante Nuovo gruppo creare un nuovo gruppo di monitoraggio.
	- 4. Nel campo Gruppi di monitoraggio assegnare un nome al nuovo gruppo di monitoraggio.
	- 5. Attivare la casella di controllo  $\blacksquare$  Modifica in righe attivata.
	- 6. Selezionare uno stato nominale (ad es. "La porta chiusa a chiave") dall'elenco a discesa.
- 7. Opzionale: Indicare il periodo (in ore piene) in cui deve essere valido lo stato nominale.
- 8. Fare clic con il tasto sinistro del mouse nel campo Chiusure.
- 9. Selezionare tutte le porte che devono far parte del nuovo gruppo di monitoraggio.
- 10. Confermare la selezione con il pulsante OK .
- 4.4.2.2 Monitoraggio del gruppo di monitoraggio

Nella vista "Gruppi di monitoraggio" sono rappresentati schematicamente tutti i gruppi di monitoraggio. Per verificare lo stato è sufficiente un'occhiata. Se tutte le porte sono nello stato nominale definito, nella colonna "Conformità" compare un cerchio blu e un'informazione aggiuntiva. Il cerchio diventa rosso se una porta non è più nello stato nominale. In caso di variazioni, è sufficiente fare clic sul cerchio per identificare le porte che non corrispondono allo stato nominale.

### <span id="page-10-0"></span>4.4.3 Gestione delle piante edificio

- 4.4.3.1 Configurazione della mappa dell'edificio.
	- 1. Avviate Smart.Surveil nella schermata "Porte".
	- 2. Cliccate sul pulsante Piante edificio .
	- 3. Abilitate la casella di controllo per l'editazione  $\blacksquare$  Modifica attivata.
	- 4. Con il pulsante Nuovo caricate una mappa dell'edificio nel formato JPEG. Il nome del file identificherà in seguito la mappa dell'edificio!

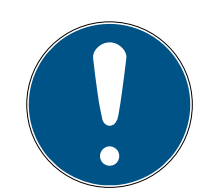

### **NOTA**

### Visualizzazione non nitida a causa di una risoluzione inadeguata

SmartSurveil ridimensiona la pianta edificio in base alla risoluzione dello schermo. A seconda delle dimensioni originali del file immagine, possono verificarsi perdite di qualità (più grande è l'immagine nell'originale, peggiore sarà la visualizzazione in SmartSurveil).

- 1. Ridimensionare la pianta edificio prima dell'importazione in Smart.Surveil (valore indicativo: risoluzione del monitor).
- 2. Se si dispone di piante edificio grandi e complesse con molte porte DoorMonitoring, dividere la pianta edificio in aree più piccole.
- 5. Abilitate le caselle di controllo delle porte significative per la mappa dell'edificio. Una porta può essere assegnata alla mappa di un solo edificio!
	- 9 Il nome della porta viene nascosto nella mappa dell'edificio.
- 6. Facendo drag and drop nella mappa dell'edificio, spostate nei punti desiderati le porte abilitate.
- 7. Disabilitate la casella di controllo  $\Box$  Modifica non attivata, onde evitare modifiche accidentali.
	- $\rightarrow$  Le modifiche sono salvate automaticamente.
- 8. Potete chiudere la finestra.
- $\rightarrow$  La mappa dell'edificio è configurata.

#### Mostrare i nomi delle porte nella mappa dell'edificio

Le mappe di grandi edifici con molte porte possono risultare di difficile lettura. Potete nascondere e mostrare i nomi delle porte. Assicuratevi che la casella di controllo  $\nabla$  Modifica attivata sia abilitata.

- $\blacksquare$  Se abilitate la casella di controllo  $\blacksquare$  Nascondi i nomi delle porte, Smart.Surveil non visualizzerà i nomi delle porte.
- Se disabilitate la casella di controllo Nascondi i nomi delle porte, Smart.Surveil visualizzerà i nomi delle porte.
- 4.4.3.2 Avvio di azioni tramite una pianta edificio
	- 1. Avviare SMART.SURVEIL con la vista "Porte".
	- 2. Fare clic sul pulsante Piante edificio .
	- 3. Dall'elenco a discesa, selezionare una pianta edificio precedentemente creata.
	- 4. Fare clic con il pulsante destro su una porta qualsiasi della pianta edificio per aprire il menu delle azioni.
	- 5. Avviare l'azione desiderata (La selezione può variare a seconda dei dirit-ti dell'utente; vedere [Gestione utenti \[](#page-7-1)> [8\]](#page-7-1))

### 4.5 Cilindri DoorMonitoring

<span id="page-11-0"></span>Nella LSM o Smart.Surveil è possibile monitorare i cilindri DoorMonitoring. Per fare ciò, tuttavia, è necessario prima configurare i cilindri DoorMonitoring in LSM:

- $\checkmark$  LSM aperto.
- $\checkmark$  Vista matrice aperta
- 1. Aprire le impostazioni facendo doppio clic sul cilindro DM.
- 2. Passare alla scheda di registro [Configurazione/dati].
- 3. Fare clic sul tasto Configurazione Monitoring .
	- 9 La finestra "Configurazione Door Monitoring" si apre.

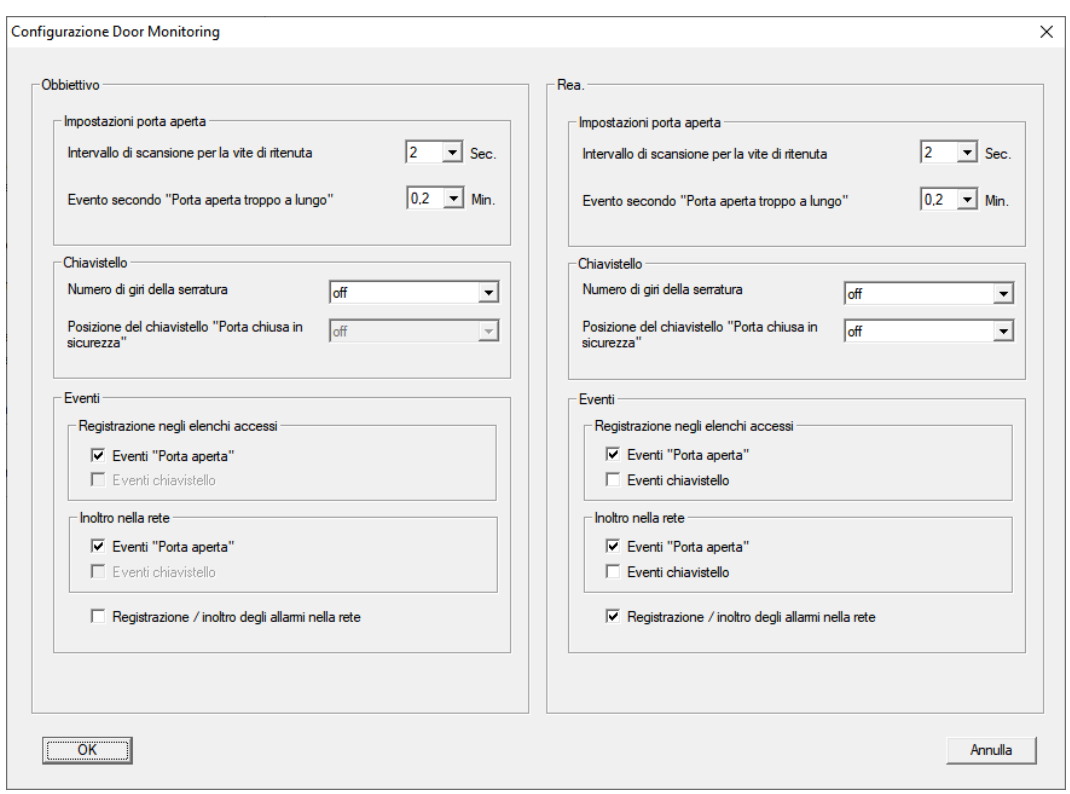

- 4. Attivare nell'area "Obbiettivo"-"Eventi" nelle aree "Registrazione negli elenchi accessi" e "Inoltro nella rete" gli eventi DoorMonitoring, che si desidera monitorare (ad es.  $\overline{\triangledown}$  Eventi "Porta aperta").
- 5. Se necessario effettuare ulteriori impostazioni DoorMonitoring, ad es. nell'area "Impostazioni porta aperta".
- 6. Fare clic sul pulsante OK .
	- 9 La finestra "Configurazione Door Monitoring" si chiude.
- 7. Fare clic sul pulsante Applica .
- 8. Programmare il cilindro.
- 9 Gli eventi DoorMonitoring vengono memorizzati nel database LSM e possono essere analizzati da LSM e da SmartSurveil.

### 4.6 SmartHandle DoorMonitoring

<span id="page-12-0"></span>Nella LSM o Smart.Surveil è possibile monitorare le SmartHandle DoorMonitoring. Per fare ciò, tuttavia, è necessario prima configurare le SmartHandle DoorMonitoring in LSM:

- $\checkmark$  LSM aperto.
- $\checkmark$  Vista matrice aperta
- 1. Aprire le impostazioni facendo doppio clic su SmartHandle DM.
- 2. Passare alla scheda di registro [Configurazione/dati].
- 3. Fare clic sul tasto Configurazione Monitoring .
	- 9 La finestra "Configurazione Door Monitoring" si apre.

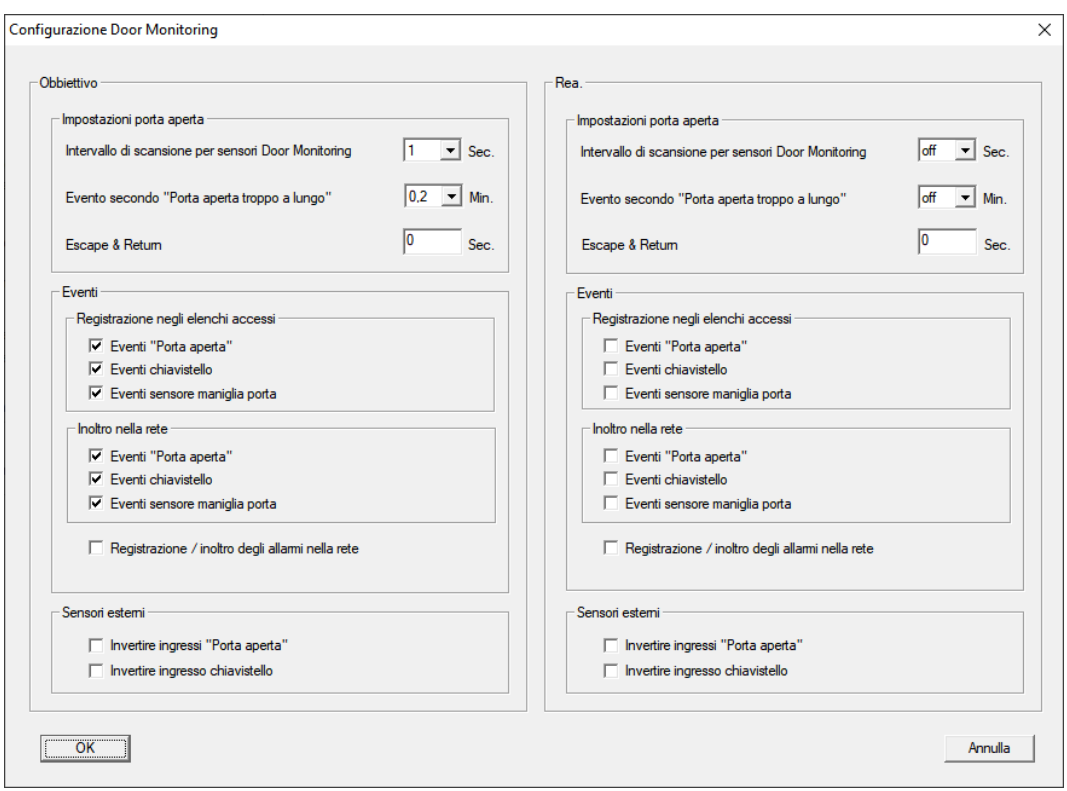

- 4. Attivare nell'area "Obbiettivo"-"Eventi" nelle aree "Registrazione negli elenchi accessi" e "Inoltro nella rete" gli eventi DoorMonitoring, che si desidera monitorare (ad es. V Eventi "Porta aperta", V Eventi chiavistello e  $\overline{\triangledown}$  Eventi sensore maniglia porta).
- 5. Se necessario effettuare ulteriori impostazioni DoorMonitoring, ad es. nell'area "Impostazioni porta aperta".
- 6. Fare clic sul pulsante OK .
	- 9 La finestra "Configurazione Door Monitoring" si chiude.
- 7. Fare clic sul pulsante Applica .
- 8. Programmazione della SmartHandle.
- 9 Gli eventi DoorMonitoring vengono memorizzati nel database LSM e possono essere analizzati da LSM e da SmartSurveil.

### <span id="page-13-0"></span>4.7 SREL3

### <span id="page-13-1"></span>4.7.1 Eventi

4.7.1.1 Valutazione degli input del controller

<span id="page-13-2"></span>Gli ingressi digitali sul controller del sistema SREL3 ADV possono essere trasferiti all'LSM e qui avviare azioni.

#### Creazione evento

Se si desidera valutare un imput attraverso l'LSM o SmartSurveil (vedi [SmartSurveil \[](#page-15-0) $\triangleright$  [16\]](#page-15-0), è necessario prima creare l'input corrispondente nell'LSM come evento. Solo allora le modifiche all'input sono depositate anche nella banca dati LSM.

- $\checkmark$  LSM aperto.
- $\checkmark$  Sistema SREL3 ADV creato nella matrice.
- 1. Tramite | Rete | selezionare la voce Gestione eventi .
	- 9 Si apre la finestra "Manager eventi rete".
- 2. Fare clic sul pulsante Nuovo .
	- → Si apre la finestra "Nuovo evento".

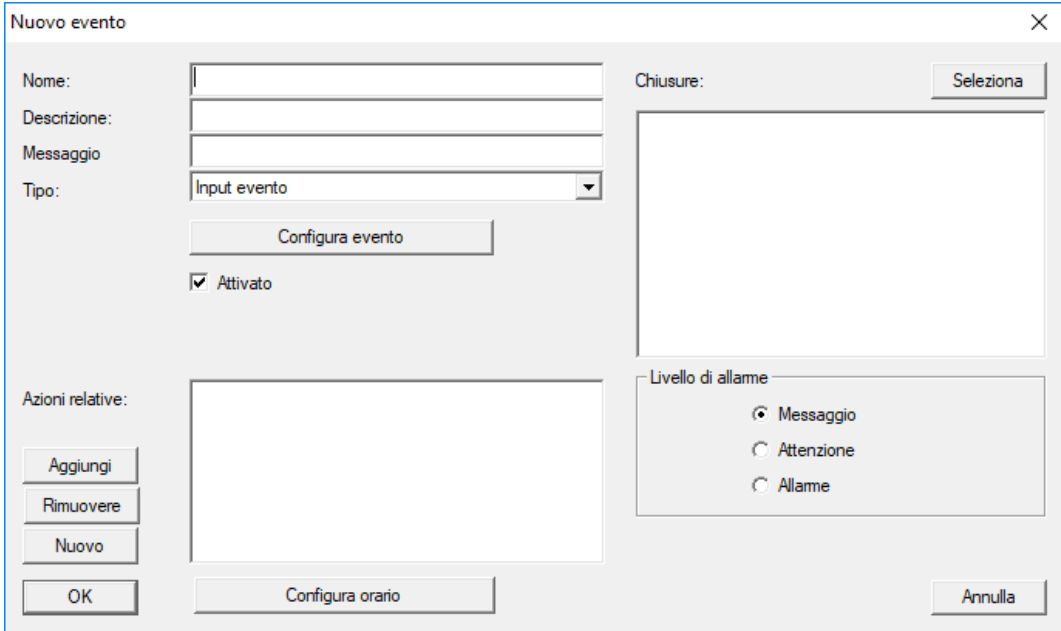

- 3. Inserire un nome per l'evento.
- 4. Opzionalmente, inserire una descrizione per l'evento.
- 5. Opzionalmente, inserire un messaggio.
- 6. Aprire il menù a tendina ▼ Tipo.
- 7. Selezionare la voce "Input evento".

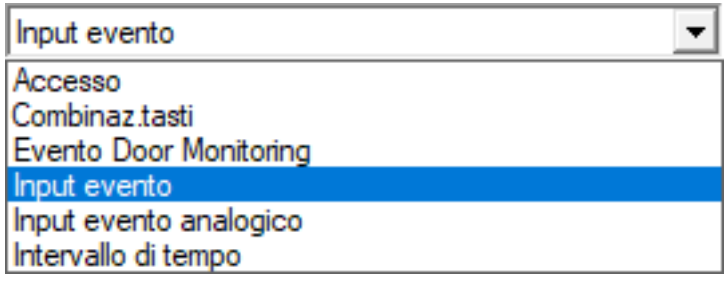

- 8. Fare clic sul pulsante Configura evento .
	- → Si apre la finestra "Input evento".

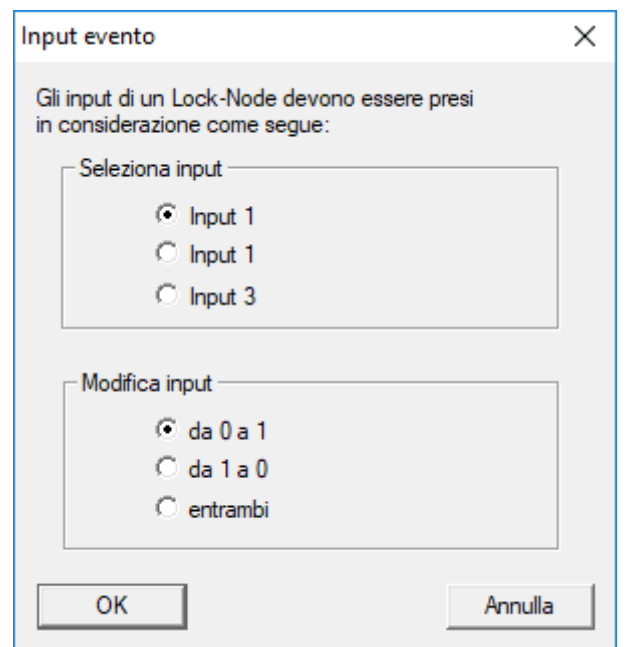

- 9. Nel settore "Seleziona input" selezionare gli input desiderati.
- 10. Nel settore "Modifica input" selezionare la modifica dello stato che deve avviare l'evento.
- 11. Fare clic sul pulsante OK .
- 12. Fare clic sul pulsante Seleziona , per associare l'evento alla chiusura.
	- → Si apre la finestra "Gestione".
- 13. Contrassegnare una o più chiusure.
- 14. Fare clic sul pulsante □ Aggiungi.
- 15. Fare clic sul pulsante OK .
	- $\rightarrow$  La finestra si chiude.
	- 9 La chiusura è associata all'evento.
- 16. Se si vuole definire un'azione, è possibile associare un'azione con il pulsante Nuovo o Aggiungi .
- 17. Fare clic sul pulsante OK .
	- $\rightarrow$  La finestra si chiude.
	- 9 Evento visualizzato nel settore "Eventi".
- 18. Fare clic sul pulsante Esci .
	- $\rightarrow$  La finestra si chiude.
- 9 L'imput è creato come evento e fa scattare un'azione a seconda dell'impostazione.
- 4.7.1.2 SmartSurveil

<span id="page-15-0"></span>SmartSurveil è un programma autonomo che semplifica il monitoraggio dello stato della porta. Gli eventi rilevati dai dispositivi in rete vengono da essi memorizzati nel database LSM tramite il server CommNode.

SmartSurveil monitora continuamente il database LSM per rilevare eventuali modifiche e visualizza lo stato attuale delle chiusure collegate in rete e monitorate.

Il controller del sistema SREL3 ADV è un dispositivo collegato in rete e può essere monitorato anche tramite SmartSurveil. Vi è però una particolarità: Il controller non è una chiusura e pertanto non può riconoscere autonomamente lo stato di chiusura. Invece, gli input sugli ingressi digitali sono valutati e possono essere visualizzati nello SmartSurveil come "aperti", "bloccati" o "chiusi". A tale scopo, è tuttavia necessario configurare SmartSurveil:

- $\checkmark$  eventi per input da monitorare configurati nell'LSM (vedi [Valutazione](#page-13-2) [degli input del controller \[](#page-13-2) $\triangleright$  [14\]](#page-13-2)).
- $\checkmark$  SmartSurveil collegato con la banca dati.
- $\checkmark$  Utente registrato su SmartSurveil.
- $\checkmark$  Viene visualizzato il controller del sistema SREL3 ADV.
- 1. Passare alla scheda di registro [Porte].
- 2. Fare clic sul tasto [offen] .
	- 9 Si apre la finestra "Smart.Surveil: Impostazioni".

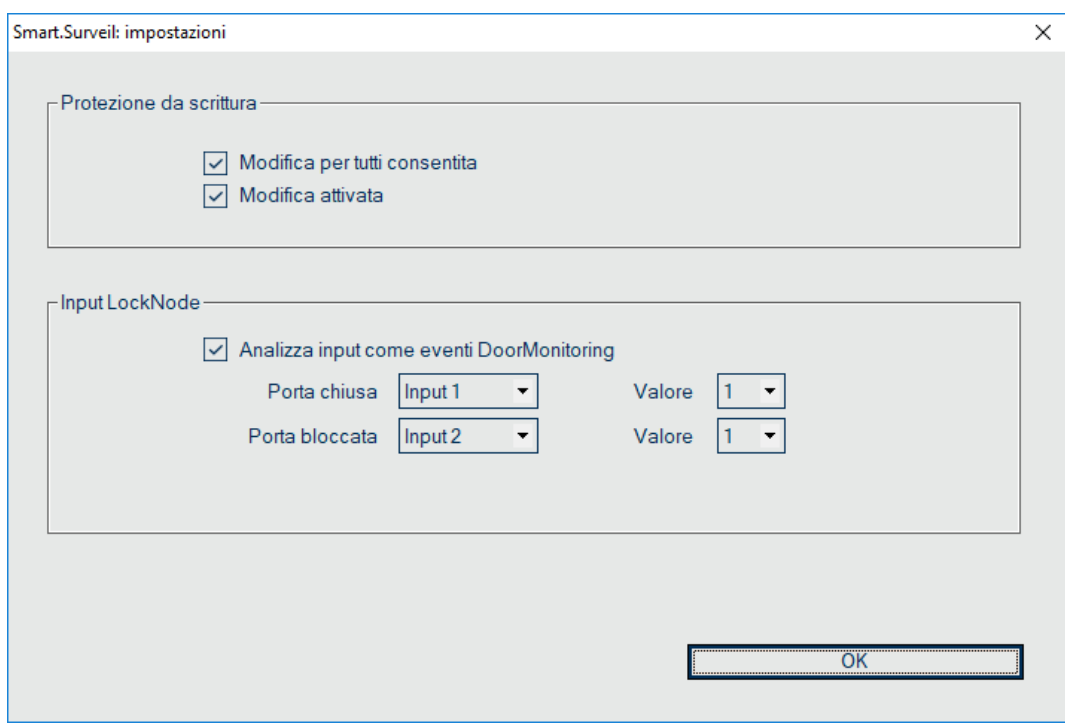

- 3. Attivare l'opzione  $\nabla$  Analizza input come eventi DoorMonitoring.
- 4. Aprire il menu a discesa ▼ Porta chiusa.

5. Selezionare l'input che controlla se la porta è chiusa.

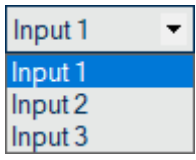

- 6. Aprire il menù a tendina ▼ Valore.
- 7. Selezionare lo stato dell'input che deve essere riconosciuto come "chiuso" da SmartSurveil.

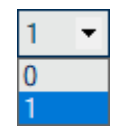

- 8. Aprire il menu a discesa ▼ Porta bloccata.
- 9. Selezionare l'input che controlla se la porta è bloccata.

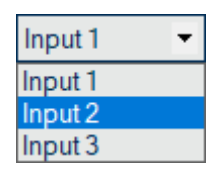

- 10. Aprire il menù a tendina ▼ Valore.
- 11. Selezionare lo stato dell'input che deve essere riconosciuto come "bloccato" da SmartSurveil.

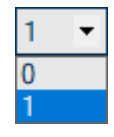

- 12. Fare clic sul pulsante OK .
	- $\rightarrow$  La finestra si chiude.
- 9 SmartSurveil è configurato per il monitoraggio del sistema SREL3 ADV.

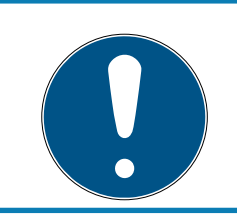

### **NOTA**

Una porta è riconosciuta da SmartSurveil come bloccata solo se prima era stata riconosciuta come chiusa.

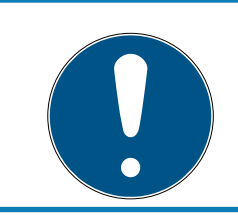

### **NOTA**

Queste impostazioni valgono per tutti i sistemi SREL3 ADV presenti nella banca dati LSM collegata.

Per ulteriori informazioni su SmartSurveil, fare riferimento al manuale SmartSurveil.

### <span id="page-19-0"></span>5. Supporto e ulteriori informazioni

### Materiale informativo/Documenti

Maggiori informazioni sul funzionamento e sulla configurazione nonché ulteriori documenti sono riportati nella homepage:

<https://www.simons-voss.com/it/documenti.html>

#### Software e driver

Software e driver sono disponibili sulla homepage:

<https://www.simons-voss.com/it/assistenza/download-software.html>

#### Dichiarazioni di conformità

Le dichiarazioni di conformità e altri certificati sono riportate nella homepage:

#### <https://www.simons-voss.com/it/certificati.html>

### Supporto tecnico

Il nostro supporto tecnico sarà lieto di aiutarvi (linea fissa, i costi dipendono dal provider):

+49 (0) 89 / 99 228 333

### E-mail

Se si preferisce contattarci via e-mail, scrivere all'indirizzo:

[support-simonsvoss@allegion.com](mailto:support-simonsvoss@allegion.com)

### FAQ

Per informazioni e consigli utili, consultare l'area FAQ:

<https://faq.simons-voss.com/otrs/public.pl>

#### Indirizzo

SimonsVoss Technologies GmbH Feringastr. 4 D-85774 Unterfoehring Germania

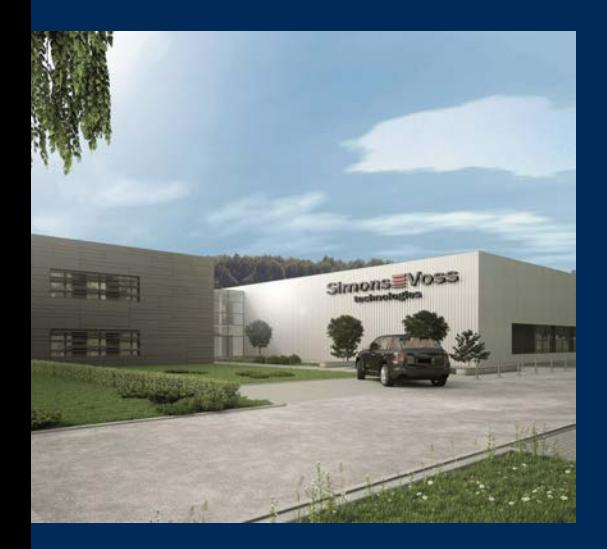

# Ecco a voi SimonsVoss

SimonsVoss, pioniere della tecnologia di chiusura radiocomandata senza fili, offre soluzioni di sistema con un'ampia gamma di prodotti per il settore SOHO, per le piccole e grandi imprese e le istituzioni pubbliche. Gli apparati SimonsVoss racchiudono funzionalità intelligenti, alta qualità e design pluripremiato Made in Germany.

Come fornitore di prodotti innovativi, SimonsVoss punta su scalabilità, alta sicurezza, affidabilità, software potenti e facilità d'uso. Questo rende SimonsVoss un leader tecnologico riconosciuto nell'ambito dei sistemi di chiusura digitali wireless.

Coraggio di innovare, mentalità e agire sostenibile e grande attenzione verso collaboratori e clienti: questa è la chiave del nostro successo.

SimonsVoss fa parte di ALLEGION, un gruppo internazionale operante nel settore della sicurezza. Allegion vanta sedi in circa 130 paesi [\(www.allegion.com\)](https://www.allegion.com).

### Qualità "made in Germany"

Per SimonsVoss, il "Made in Germany" è un impegno serio: Tutti i prodotti sono sviluppati e realizzati esclusivamente in Germania.

© 2023, SimonsVoss Technologies GmbH, Unterföhring

Tutti i diritti riservati. Testo, immagini ed elaborazioni grafiche sono tutelati dai diritti d'autore.

Il contenuto di presento documento non può essere copiato, divulgato né modificato. Ulteriori informazioni su questo prodotto sono disponibili sul sito web di SimonsVoss. Con riserva di modifiche tecniche.

SimonsVoss e MobileKey sono marchi registrati di SimonsVoss Technologies GmbH.

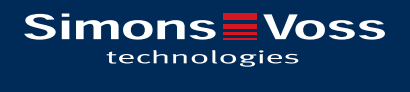

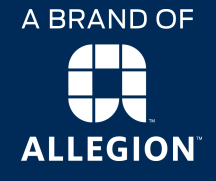

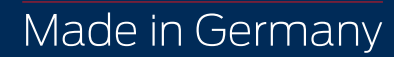